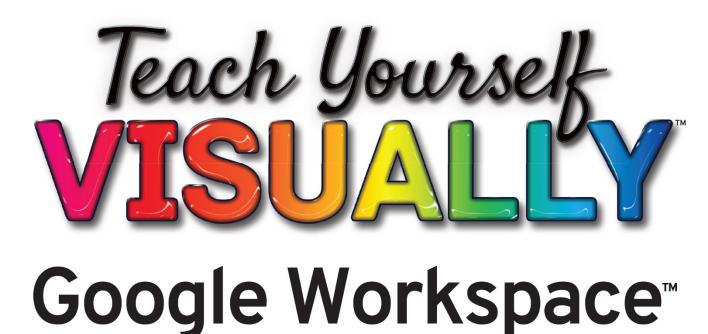

|                                                                                                    | M Inbox (62) - II | ohn random luser × +                          | 0                                |                                                          | - ×                       |                      |
|----------------------------------------------------------------------------------------------------|-------------------|-----------------------------------------------|----------------------------------|----------------------------------------------------------|---------------------------|----------------------|
| Order bester with a set of the set of the set o |                   |                                               |                                  |                                                          |                           |                      |
| Image: set of the stand pole of our document /////     Image: set of the set of the                               | = M               | Gmail Q Search mail                           |                                  | - 🗇 🕸 🎟                                                  | •                         |                      |
| Image: Search   Image: Search Image: Search Ima                                                                                                    | (+) 🖣             |                                               |                                  |                                                          |                           |                      |
| Start a new document     Image: start a new document     Image: start a new document <td></td> <td>-</td> <td></td> <td></td> <td></td> <td></td>                                                                                                    |                   | -                                             |                                  |                                                          |                           |                      |
| Image: Image: Image    |                   |                                               |                                  | ate gallery C :                                          |                           |                      |
|                                                                                                    |                   | Blank Resume<br>Serif                         | Resume Letter<br>Coral Spearmint | Project prope                                            | NQ + Bluetooth +          | O<br>Notifications * |
| Image: Sep 16         Extremy full           Image: Sep 16         Extremy full           Image: Sep 16         Extremy full                                                                                                    | • •               | Description                                   |                                  | en en sonte la universitada da se vel<br>Night Li<br>Off | ght Keyboard <del>-</del> |                      |
|                                                                                                    |                   |                                               |                                  | 0                                                        |                           |                      |
|                                                                                                    |                   |                                               | <u>Q</u> <u></u>                 |                                                          |                           | US 🔻 🗅 9:06          |
|                                                                                                    |                   | <u>, , , , , , , , , , , , , , , , , , , </u> |                                  |                                                          |                           |                      |
|                                                                                                    |                   |                                               | ()                               |                                                          |                           |                      |

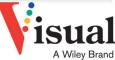

**Guy Hart-Davis** 

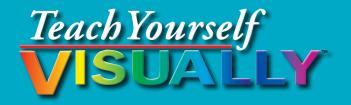

## Google Workspace<sup>™</sup>

### by Guy Hart-Davis

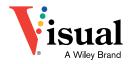

#### Teach Yourself VISUALLY<sup>™</sup> Google Workspace<sup>™</sup>

Published simultaneously in Canada

Copyright © 2021 by John Wiley & Sons, Inc., Indianapolis, Indiana

No part of this publication may be reproduced, stored in a retrieval system or transmitted in any form or by any means, electronic, mechanical, photocopying, recording, scanning or otherwise, except as permitted under Sections 107 or 108 of the 1976 United States Copyright Act, without either the prior written permission of the Publisher, or authorization through payment of the appropriate per-copy fee to the Copyright Clearance Center, 222 Rosewood Drive, Danvers, MA 01923, (978) 750-8400, fax (978) 646-8600. Requests to the Publisher for permission should be addressed to the Permissions Department, John Wiley & Sons, Inc., 111 River Street, Hoboken, NJ 07030, 201-748-6011, fax 201-748-6008, or online at www.wiley.com/go/permissions.

Wiley publishes in a variety of print and electronic formats and by print-ondemand. Some material included with standard print versions of this book may not be included in e-books or in print-on-demand. If this book refers to media such as a CD or DVD that is not included in the version you purchased, you may download this material at booksupport.wiley.com. For more information about Wiley products, visit www.wiley.com.

Library of Congress Control Number: 2021932146

ISBN: 978-1-119-76327-7

ISBN: 978-1-119-76331-4 (ebk)

ISBN: 978-1-119-76332-1 (ebk)

Manufactured in the United States of America

#### **Trademark Acknowledgments**

Wiley, the Wiley logo, Visual, the Visual logo, Teach Yourself VISUALLY, Read Less - Learn More, and related trade dress are trademarks or registered trademarks of John Wiley & Sons, Inc. and/or its affiliates. Google Workspace is a trademark of Google LLC. All other trademarks are the property of their respective owners. John Wiley & Sons, Inc. is not associated with any product or vendor mentioned in this book.

LIMIT OF LIABILITY/DISCLAIMER OF WARRANTY: THE PUBLISHER AND THE AUTHOR MAKE NO REPRESENTATIONS OR WARRANTIES WITH RESPECT TO THE ACCURACY OR COMPLETENESS OF THE CONTENTS OF THIS WORK AND SPECIFICALLY DISCLAIM ALL WARRANTIES, INCLUDING WITHOUT LIMITATION WARRANTIES OF FITNESS FOR A PARTICULAR PURPOSE. NO WARRANTY MAY BE CREATED OR EXTENDED BY SALES OR PROMOTIONAL MATERIALS. THE ADVICE AND STRATEGIES CONTAINED HEREIN MAY NOT BE SUITABLE FOR EVERY SITUATION. THIS WORK IS SOLD WITH THE UNDERSTANDING THAT THE PUBLISHER IS NOT ENGAGED IN RENDERING LEGAL, ACCOUNTING, OR OTHER PROFESSIONAL SERVICES. IF PROFESSIONAL ASSISTANCE IS REQUIRED, THE SERVICES OF A COMPETENT PROFESSIONAL PERSON SHOULD BE SOUGHT. NEITHER THE PUBLISHER NOR THE AUTHOR SHALL BE LIABLE FOR DAMAGES ARISING HEREFROM. THE FACT THAT AN ORGANIZATION OR WEBSITE IS REFERRED TO IN THIS WORK AS A CITATION AND/OR A POTENTIAL SOURCE OF FURTHER INFORMATION DOES NOT MEAN THAT THE AUTHOR OR THE PUBLISHER ENDORSES THE INFORMATION THE ORGANIZATION OR WEBSITE MAY PROVIDE OR RECOMMENDATIONS IT MAY MAKE. FURTHER, READERS SHOULD BE AWARE THAT INTERNET WEBSITES LISTED IN THIS WORK MAY HAVE CHANGED OR DISAPPEARED BETWEEN WHEN THIS WORK WAS WRITTEN AND WHEN IT IS READ.

FOR PURPOSES OF ILLUSTRATING THE CONCEPTS AND TECHNIQUES DESCRIBED IN THIS BOOK, THE AUTHOR HAS CREATED VARIOUS NAMES, COMPANY NAMES, MAILING, E-MAIL AND INTERNET ADDRESSES, PHONE AND FAX NUMBERS AND SIMILAR INFORMATION, ALL OF WHICH ARE FICTITIOUS. ANY RESEMBLANCE OF THESE FICTITIOUS NAMES, ADDRESSES, PHONE AND FAX NUMBERS AND SIMILAR INFORMATION TO ANY ACTUAL PERSON, COMPANY AND/OR ORGANIZATION IS UNINTENTIONAL AND PURELY COINCIDENTAL.

#### **Contact Us**

For general information on our other products and services, please contact our Customer Care Department within the U.S. at 877-762-2974, outside the U.S. at 317-572-3993 or fax 317-572-4002.

For technical support please visit hub.wiley.com/community/support.

Sales | Contact Wiley at (877) 762-2974 or fax (317) 572-4002.

### **About the Author**

**Guy Hart-Davis** is the author of more than 150 computer books, including *Teach Yourself VISUALLY iPhone 12, 12 Pro, and 12 Pro Max; Teach Yourself VISUALLY Chromebook;* and *Teach Yourself VISUALLY Word 2019*.

### Author's Acknowledgments

My thanks go to the many people who turned my manuscript into the highly graphical book you are holding. In particular, I thank Devon Lewis for asking me to write the book; Lynn Northrup for keeping me on track; Liz Welch for skillfully editing the text; Doug Holland for reviewing the book for technical accuracy and contributing helpful suggestions; Rachel Fogelberg for proofreading the book minutely; and SPi Global for laying out the book.

### How to Use This Book

### Who This Book Is For

This book is for the reader who has never used this particular technology or software application. It is also for readers who want to expand their knowledge.

## The Conventions in This Book Steps

This book uses a step-by-step format to guide you easily through each task. **Numbered steps** are actions you must do; **bulleted steps** clarify a point, step, or optional feature; and **indented steps** give you the result.

### 2 Notes

Notes give additional information — special conditions that may occur during an operation, a situation that you want to avoid, or a cross-reference to a related area of the book.

### **3** Icons and Buttons

Icons and buttons show you exactly what you need to click to perform a step.

### 4 Tips

Tips offer additional information, including warnings and shortcuts.

### 5 Bold

**Bold** type shows command names, options, and text or numbers you must type.

### 6 Italics

Italic type introduces and defines a new term.

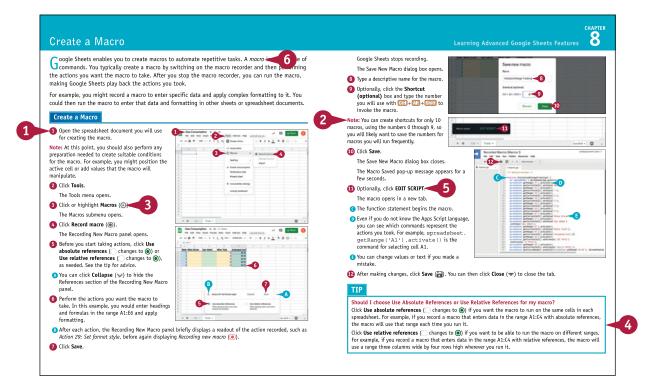

### **Table of Contents**

### Chapter 1

### Getting Started with Google Workspace

| Understanding What Google Workspace Is4            |
|----------------------------------------------------|
| Meet the Google Workspace Apps6                    |
| Evaluate Google Workspace and Choose an Edition 10 |
| Sign Up for Google Workspace 12                    |
| Sign In to Google Workspace 14                     |
| Run an App 16                                      |
| Set Your Profile Information and Photo 18          |
| Using Google Workspace on Mobile Devices           |

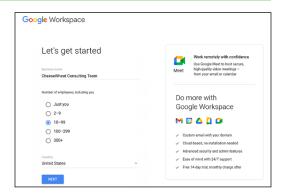

### Chapter 2 Managing Files and Folders in Google Drive

| Open and Explore Google Drive24            |
|--------------------------------------------|
| Create a Folder and Add Files 28           |
| Upload a File to Google Drive              |
| Upload a Folder to Google Drive            |
| Enable and Use Google Drive's Offline Mode |
| Open a File                                |
| Move a File or Folder                      |
| Copy a File 38                             |
| Create a Shortcut to a File or Folder      |
| Rename a File or Folder 40                 |
| View Info and Activity on a File or Folder |
| Search for a File or Folder 42             |
| Delete a File or Folder 44                 |
| Recover a File from the Trash 45           |
| Work with Microsoft Office Documents 46    |
| Streamline Your Work with Workspaces       |

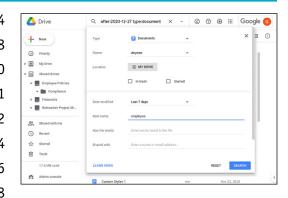

### Chapter 3

### Performing Common Tasks in Google Docs, Google Sheets, and Google Slides

| Open the App                                     | 56 |
|--------------------------------------------------|----|
| Create a New Document and Save It                | 58 |
| Open and Close Documents                         | 62 |
| Zoom the View or Use Full-Screen Mode            | 64 |
| Using Cut, Copy, and Paste                       | 66 |
| Undo and Redo Actions                            | 68 |
| Apply Basic Formatting to Text                   | 70 |
| Using Find and Replace                           | 72 |
| Using Regular Expressions for Advanced Searching | 74 |
| Check Spelling in a Document                     | 76 |
| View History in Activity Dashboard               | 80 |
| Add Information with the Explore Feature         | 84 |
| Print a Document                                 | 86 |
| Send a Document as an Email Attachment           | 88 |
|                                                  |    |

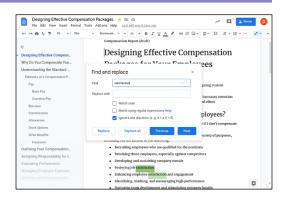

#### Chapter 4

### Inserting Objects in Google Docs, Google Sheets, and Google Slides

| Insert Special Characters in Google Docs<br>or Google Slides | 92   |
|--------------------------------------------------------------|------|
| Insert an Image                                              | 94   |
| Insert a Table in Google Docs or Google Slides               | 98   |
| Insert a Drawing in Google Docs or Google Sheets             | .100 |
| Insert a Chart                                               | .102 |
| Insert a Link                                                | .104 |
| Work with Comments                                           | .106 |
| Resize, Reposition, and Format an Object                     | .110 |

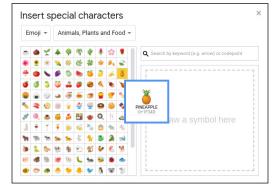

### **Table of Contents**

### Chapter 5 Working in Google Docs

| Set Preferences for Google Docs                        | 116 |
|--------------------------------------------------------|-----|
| Set Page Size and Margins                              | 118 |
| Enter Text in a Document                               | 120 |
| Switch Among Editing, Suggesting,<br>and Viewing Modes | 122 |
| Format a Document with Styles                          | 124 |
| Customize the Built-In Styles                          | 126 |
| Save and Use Your Default Styles                       | 128 |
| Navigate with the Document Outline                     | 130 |
| Insert Page Numbers                                    | 132 |
| Create Headers and Footers                             | 134 |
| Create Different Headers and Footers                   | 136 |

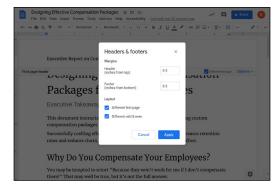

### Chapter 6 Sharing and Collaborating on Files

| Understanding Your Options for Working           |    |
|--------------------------------------------------|----|
| with Others14                                    | 42 |
| Share a Document on Google Drive14               | 44 |
| Share a Folder on Google Drive14                 | 46 |
| Manage Permissions on a Shared Document          |    |
| or Folder14                                      | 48 |
| Collaborate in Real Time on a Document1          | 52 |
| Chat with Your Collaborators1                    | 56 |
| Compare Two Documents in Google Docs1            | 58 |
| Review Comments10                                | 60 |
| Revert to an Earlier Version of a Document10     | 62 |
| Change Ownership of a File or Folder10           | 64 |
| Understanding Backup Tools for Windows and Mac10 | 66 |
| Using Google Drive for Desktop10                 | 68 |

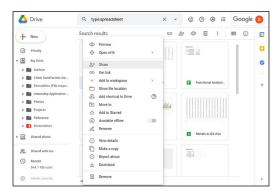

### Chapter 7

### Working in Google Sheets

| .176 |
|------|
| .178 |
| .180 |
| .182 |
| .184 |
| .186 |
| .190 |
| .192 |
| .194 |
| .196 |
| .198 |
| 200  |
| 202  |
| 203  |
|      |

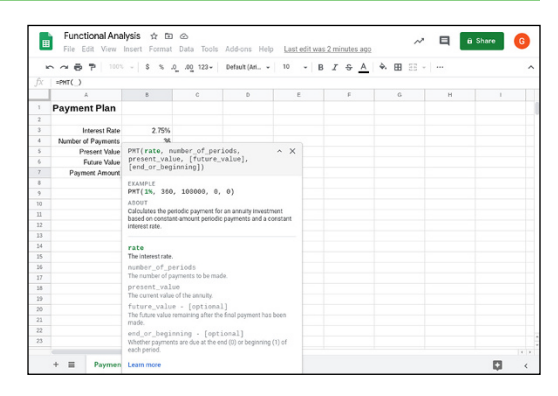

### Chapter 8

### Learning Advanced Google Sheets Features

| Using Paste Special and Transposing Data206 | ) |
|---------------------------------------------|---|
| Sort Your Data208                           | 3 |
| Filter Data in a Sheet210                   | ) |
| Apply Data Validation to Your Sheets212     | 2 |
| Protect Ranges in a Sheet214                | í |
| Protect a Sheet216                          | 5 |
| Create a Macro218                           | 3 |
| Run a Macro220                              | ) |
| Manage Your Macros221                       | L |

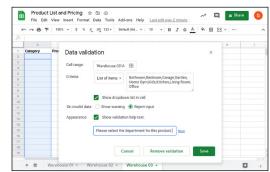

### **Table of Contents**

### Chapter 9

### Working in Google Slides

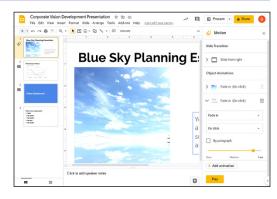

### Chapter 10

### Sending and Receiving Email

| Add External Email Accounts to Gmail262                                                                                        |
|----------------------------------------------------------------------------------------------------|
| Navigate the Gmail Interface                                                                                                   |
| Receive and Read Your Email Messages268                                                                                        |
| Send an Email Message270                                                                                                    |
| Reply to a Message272                                                                                                    |
| Forward a Message274                                                                                                    |
| Include Formatting, Emojis, and Pictures<br>in Messages276                                                                     |
| 5                                                                                                    |
| Send an Email Message Using Confidential Mode278                                                                               |
|                                                                                                    |
| Send an Email Message Using Confidential Mode278                                                                               |
| Send an Email Message Using Confidential Mode278<br>Schedule a Message for Sending Later279                                    |
| Send an Email Message Using Confidential Mode278<br>Schedule a Message for Sending Later279<br>Send a File or a Link via Email |
| Send an Email Message Using Confidential Mode278<br>Schedule a Message for Sending Later279<br>Send a File or a Link via Email |

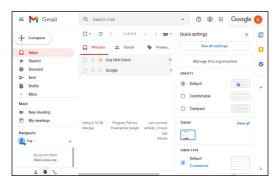

### **Table of Contents**

### Chapter 11

### **Organizing Your Life**

| Understanding Google Meet, Google Hangouts,    |     |
|------------------------------------------------|-----|
| and Google Chat                                | 294 |
| Manage Your Google Account                     | 296 |
| Navigate the Google Calendar Interface         | 300 |
| Create a New Calendar                          | 302 |
| Create an Event in Google Calendar             | 304 |
| Share a Calendar with Other People             | 306 |
| Subscribe to a Shared Calendar                 | 308 |
| Add Someone to Your Contacts                   | 310 |
| Change a Contact's Information                 | 312 |
| Organize Your Contacts into Groups with Labels | 314 |
| Create Notes Using Google Keep                 | 316 |
| Track Your Commitments with Google Tasks       | 320 |

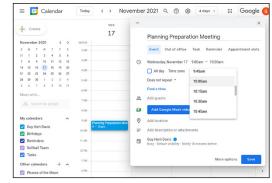

### Chapter 12

### Creating Forms with Google Forms

| Understanding What You Can Do with Google Forms3 | 26 |
|--------------------------------------------------|----|
| Start Creating a Form3                           | 28 |
| Choose Settings for a Form3                      | 30 |
| Add Questions to a Form3                         | 32 |
| Request the Respondent Upload Files              | 36 |
| Add Images to a Question3                        | 38 |
| Add a Video to a Question3                       | 40 |
| Import Questions from an Existing Form           | 42 |
| Create a Form with Multiple Sections             | 44 |
| Control Progression Based on Answers             | 46 |
| Add Collaborators to a Form3                     | 48 |
| Preview and Test a Form3                         | 50 |
| Send a Form to Its Respondents                   | 52 |
| View the Responses to a Form                     | 54 |
|                                                  |    |

| Index | 3 | 5 | ( | j |
|-------|---|---|---|---|
|-------|---|---|---|---|

| Interns | hip Application Form (draft 1) 🗆 🖈 All changes seved in Drive 🥙 👁 🛞 Send<br>Overtions Responses                           | :             | 6 |
|---------|----------------------------------------------------------------------------------------------------|---------------|---|
|         | Internship Application Form (draft 1)<br>Please complete this form of you are applying for the following position: INTERN |               |   |
|         | Please upload your resume in PDF format.                                                                                  | ⊕<br>-1<br>Tr |   |
|         | Document     Presentation       Spreadsheet     Drawing       Øf POF     Image       Video     Audio                      |               |   |
|         | Maximum number of files 1 =<br>Maximum file size 10 MB =<br>The form can accept up to 1 GH of files. Change               |               |   |
|         | 📙 🗉 Required 👞 🗄                                                                                                    |               | 0 |

# Getting Started with Google Workspace

In this chapter, you learn what Google Workspace is, meet the suite's apps, and get an executive overview of the various account types available and how to sign up for Google Workspace. You then discover how to sign in, how to run apps, and how to configure your profile information and photo. You also learn about using Google Workspace on mobile devices.

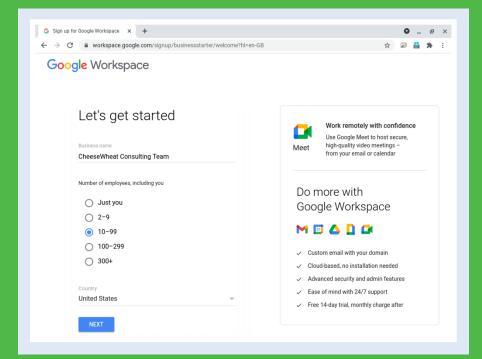

| Understanding What Google Workspace Is             |
|----------------------------------------------------|
| Meet the Google Workspace Apps                     |
| Evaluate Google Workspace and Choose an Edition 10 |
| Sign Up for Google Workspace                       |
| Sign In to Google Workspace                        |
| Run an App                                         |
| Set Your Profile Information and Photo             |
| Using Google Workspace on Mobile Devices           |

### Understanding What Google Workspace Is

**G**oogle Workspace is a suite of web applications and services built on Google's client computing infrastructure. Google Workspace's apps include the Gmail email service; the Google Drive online storage service; the Google Docs, Google Sheets, and Google Slides productivity apps; the Google Keep notes app; the Google Forms app for designing forms, distributing them, and collecting their responses; and various communications apps, such as Google Meet and Google Chat.

Google launched the service as Google Apps for Your Domain in 2006, renamed it to G Suite in 2016, and rebranded it as Google Workspace in fall 2020.

#### Google Workspace Is a Business-Focused Service

Google is universally known for the free services it provides to consumers in exchange for some of their personal information. For example, consumers can use the Google search engine, the Gmail email service, and the Google Hangouts chat and videoconferencing service for free.

By contrast, Google Workspace is a business-focused service with a monthly fee per user. Many of the apps and services included in Google Workspace are the same as those available to and widely used by individual consumers, but Google Workspace brings them together into a comprehensive suite that delivers extra features and enhanced capabilities. For example, Google Workspace

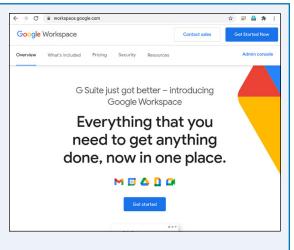

enables an organization to use its own domain for email addresses, provides administrative tools for creating and managing user accounts, and offers larger amounts of storage on Google Drive.

### Users Access Google Workspace via Google Accounts

A Google Account is a single credential — a username and password pair — that gives you access to Google apps and services.

The Google Account acts as a key to both consumer accounts and Google Workspace accounts. The principal difference is that a consumer sets up their own Google Account and an administrator sets up a Google Account for each user in a Google Workspace organization.

The administrator retains centralized control of the

Google Account Q Search Google Account ⑦ Ⅲ Home Signing in to other sites Personal info G Signing in with Google Data & personalization Security People & sharing \*\* Password Manager Payments & subscri About C Linked Accounts Looking for something else? Q Search Google Accoun ③ See help options Send feedback

Google Accounts in a Google Workspace organization and can configure many settings to control what the users can do. As a trivial example, the administrator can control whether or not users can change their profile photos and personal information.

#### Getting Started with Google Workspace

### Web-Based Apps Provide Easy Version Control and Updating

Like most Google apps, the Google Workspace apps are web based rather than being installed on users' computers. Web-based apps require an Internet connection but deliver substantial benefits for management, standardization, and updating: Each time the user accesses a web-based app, they get the current version of the app without having to worry about updating it; and because each user receives the same version of the app, app features and capabilities will be consistent for all users — as will any bugs.

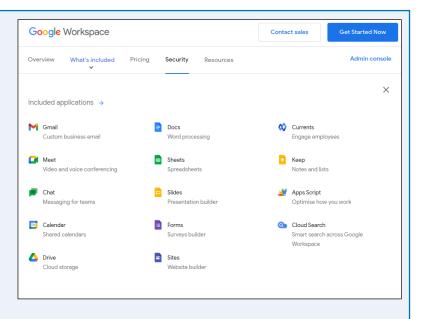

Google provides mobile versions of many apps for Android phones and tablets and for iOS devices — the iPhone, the iPad, and the iPod touch. These mobile apps do require installation, but both Android and iOS can either automatically install updates or prompt users to install them, so keeping the mobile apps up to date is not usually a problem.

### Users Can Easily Work on Different Devices

Because the Google Workspace apps are web based, and because the apps store their files in Google Drive, users can easily work on different devices without having to worry about synchronization. For example, a user might create a spreadsheet in the Google Sheets app when working at the office on a desktop computer, make some changes to the spreadsheet at home that evening using the Google Sheets app on an iPad, and then enter data in the spreadsheet on a laptop the next day while visiting clients.

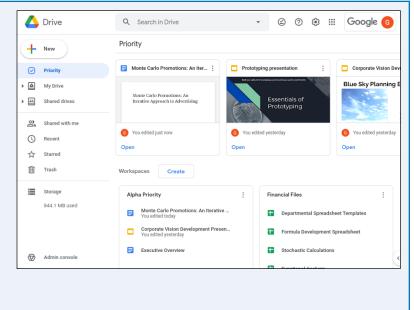

### Meet the Google Workspace Apps

Google Workspace contains a bewildering list of apps, many of which are available to all Google Account holders but some of which are available only to Google Workspace users.

This section introduces you to the most important apps, including the email app, Gmail; the storage app, Google Drive; the productivity apps, Google Docs, Google Sheets, and Google Slides; the communications apps, Google Chat and Google Meet; the note-taking app, Google Keep; and the form-design app, Google Forms.

### Gmail

With an estimated 1.8 billion active users as of this writing, Google's Gmail service needs little introduction. Apart from enabling you to send and receive email messages on your Google Account, Gmail provides powerful search and filtering tools to help you access and manage your messages.

Gmail's tight integration with Google Workspace communications features, such as Google Chat and Google Meet, enables you to chat via text, voice, and video straight from your Inbox. Gmail also offers collaboration features that tie in to Google Drive

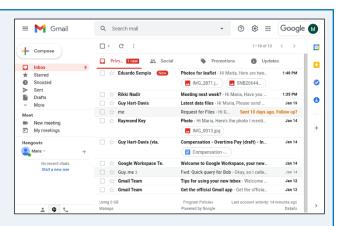

and the productivity applications. For example, you can use Gmail to share files from Google Drive, and you can receive email notification of activity, such as comments, on your documents in the productivity applications.

Chapter 10 discusses Gmail.

### **Google Drive**

Google Drive is the online storage service for Google Account users, used both by consumers and by Google Workspace users. Google Drive serves as the storage backbone for Google Workspace apps: Each file or document you create or manipulate in the Google Workspace apps is stored in Google Drive, whether it is listed there or not.

Each consumer Google Account receives a certain amount of Google Drive space — as of this writing, 15 GB — which they can expand by paying a monthly or yearly fee. For business usage, the

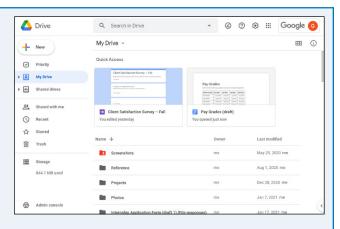

organization's Google Workspace administrator sets each user's amount of space by choosing a suitable plan.

Chapter 2 shows you how to manage files and folders in Google Drive, and Chapter 6 explains how to use Google Drive to share and collaborate on files.

### **Google Docs**

Google Docs enables you to create, edit, and collaborate on word processing documents. You can either create a new, blank document or get a jump-start by creating a document based on a template. Google Docs offers a wide range of formatting, including paragraph styles; the capability to include tables, images, and other graphical objects; and collaborative features such as change tracking and comments.

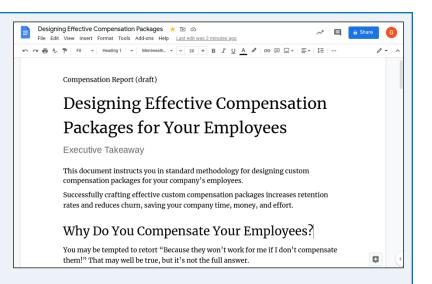

Google Docs can work with

documents in the most widely used Microsoft Word formats. You can import a Word document and convert it to Google Docs format; open a Word document, edit it, and save your changes in Word format; or export a Google Docs document to a Microsoft Word file.

Chapter 3 covers common tasks in Google Docs, Google Sheets, and Google Slides. Chapter 4 explains how to insert objects in these three apps. Chapter 5 focuses on Google Docs–only features.

#### **Google Sheets**

Google Sheets enables you to create spreadsheets in which to store and manipulate data. You can use either a single sheet or multiple sheets to organize and present your data, enhancing it with charts, images, or other graphical objects, as needed.

Google Sheets offers high compatibility with Microsoft Excel, the leading spreadsheet app. Google Sheets enables you to import an Excel workbook and convert it to Google Sheets format; open an Excel workbook, edit it, and save changes

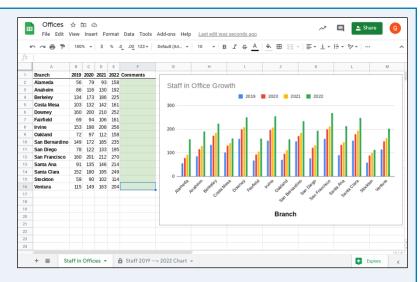

to the original workbook; or export a Google Sheets spreadsheet to an Excel workbook file.

Chapters 7 and 8 dig into using Google Sheets.

### Meet the Google Workspace Apps (continued)

 ${f G}$  oogle Docs, Google Sheets, and Google Slides let you collaborate with other people on creating and editing documents in real time, which can help get work finished faster.

Because the Google Workspace apps are web based and store their data on Google Drive, you can access the apps and work on your documents using almost any current or recent computer or device that has an Internet connection.

#### **Google Slides**

Google Slides is the presentation app included in Google Workspace. Google Slides enables you to create a new presentation either from scratch or by using a design template or a content template; include a wide array of content, such as diagrams, images, and video; and deliver the finished presentation to its audience.

Google Slides can work with the main file formats for Microsoft PowerPoint, the market-leading presentation software. Google

Slides can import a PowerPoint presentation and convert it to a Google Slides presentation; open a PowerPoint presentation, make changes to it, and save the changes back to the same presentation file; or export a Google Slides presentation to a PowerPoint presentation file.

Chapter 9 covers working in Google Slides.

#### Google Chat, Google Hangouts, and Google Meet

Google Workspace gives you access to several apps for chatting and conferencing online, including Google Chat, Google Hangouts, and Google Meet. The capabilities of the apps overlap considerably, which means you will need to determine which app is best suited for the type of communication you plan to use.

Google Chat is a chat app that includes features such as *rooms*, which enable you to get a group of people together for a chat, and *bots*, which help you assign tasks and schedule meetings. From Google Chat, you can also start a video meeting in Google Meet.

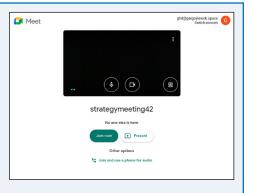

Google Hangouts is Google's all-in-one app for chat, audio calls, and video calls. Google Hangouts is available to anyone with a Google Account.

By contrast, Google Meet is available only to Google Workspace users. Google Meet is a business-grade videoconferencing app that enables you to pack up to 250 users into a single meeting. Google Meet also includes features that Google Hangouts does not, such as recording your videoconferences and taking polls; recording and polls are available in Google Workspaces editions except Business Starter Edition.

Chapter 11 briefly discusses Google Chat, Google Hangouts, and Google Meet.

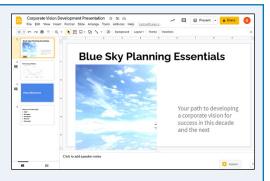

### Getting Started with Google Workspace

#### **Google Keep**

Google Keep is an app and service for taking and managing notes. You can create straightforward text notes, notes with images, notes with drawings, or lists of items. You can use labels to organize your notes into different categories, and you can turn a note into a reminder by adding an alarm to it.

When you need someone else to work on a note, you can add that person as a collaborator. If you need to create a document from a note, you can send the note to a Google Docs document in moments.

Chapter 11 shows you how to create notes using Google Keep.

#### **Google Forms**

Google Forms enables you to create a wide variety of online forms, from a job application to an order form, and from a selfmarking guiz to a registration form for an event. After creating the form, you can preview it and test it before sending it or otherwise sharing it with its respondents, the people whose answers you want.

When the respondents submit their responses, Google Forms collects the data automatically, letting you browse the data as a

Ô  $^{\odot}$ : ÷ Test A5: Venn Diagrams 📋 🏠 Questions Responses (5) Total points: 0  $\oplus$ Test A5: Venn Diagrams Ð Please answer each question below Τт **\_\_\_** ► Looking at the Venn diagram below, how many students use only a laptop or only a desktop?  $\square$ Smartphone 50 90 12 30 20 Laptor Desktop 20 23 26 30 Either Laptops .

summary, by individual response, and by the responses to each question. You can also export the data to Google Sheets for your own custom analysis.

Chapter 12 explains how to use Google Forms.

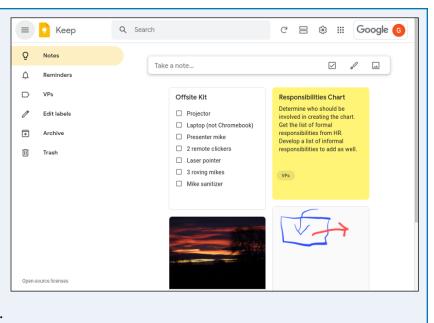

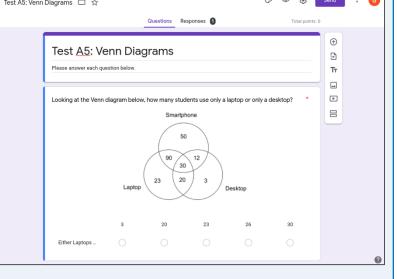

### Evaluate Google Workspace and Choose an Edition

If you are considering Google Workspace as a solution for your organization's needs, you will likely want to analyze how it stacks up against its main competitors, such as Microsoft 365 and LibreOffice. You should also determine whether your organization can safely and legally store all its data online.

Assuming you go for Google Workspace, you need to decide which version, or edition, to get and work out how much it will cost. As of this writing, Google offers four editions — three Business editions, with varying prices and features, and one Enterprise edition for larger organizations.

#### **Compare Google Workspace with Its Main Competitors**

As of this writing, Google Workspace has two main competitors: Microsoft 365 and LibreOffice.

Microsoft 365 is Microsoft's subscription-based plan for its Office productivity apps, cloud storage on OneDrive, collaboration with Microsoft Teams, and email and calendaring using the Outlook client and the Exchange Server software. Microsoft 365 is a full-featured offering that competes head to head with Google Workspace. For example, Microsoft Word competes with Google Docs, and Microsoft Teams takes on Google Meet, Google Chat, and some collaboration features of Google Drive. To learn more about Microsoft 365 and what it costs, go to www.microsoft365.com.

LibreOffice is a free office suite, the successor to the popular OpenOffice.org. LibreOffice includes apps that compete with those in Google Workspace; for example, LibreOffice Writer competes with Google Docs, and LibreOffice Calc competes with Google Sheets. However, LibreOffice does not offer features such as storage or conferencing, so it is not a direct competitor for Google Workspace. To learn more about LibreOffice and its capabilities, go to https://libreoffice.org.

### Assess the Viability of Storing All Your Organization's Data Online

Before committing to Google Workspace, assess whether your organization can realistically store all its data online. This is pretty much a requirement for using Google Workspace, because the apps are designed to store their files on Google Drive, enabling them to be accessed from anywhere and making it easy to share them both with people inside your organization and with people outside it. But online storage can also increase security threats to your data. Beyond those threats, you should consider any compliance issues that storing the data online may raise; these issues vary by region and by business area, and you may well want to get legal input to make sure you understand them fully.

### Getting Started with Google Workspace

#### Assess the Viability of Storing All Your Organization's Data Online (continued)

Google Workspace enables an administrator to use its Data Regions Policy feature to choose the data region in which Google stores your organization's data. As of this writing, the choices are United States, Europe, or No Preference.

| ≡ Google Admin                  | Q data regions                                                  |                                                                                                    | ×           | 8   | ?    |      |
|---------------------------------|-----------------------------------------------------------------|----------------------------------------------------------------------------------------------------|-------------|-----|------|------|
| Account settings > Data regions |                                                                 |                                                                                                    |             |     |      |      |
| Account                         | Showing settings for                                            | users in Gargoyle Wok Productions                                                                                                    |             |     |      |      |
| settings                        | Data regions                                                    |                                                                                                    |             |     |      | ^    |
|                                 | Data regions policy<br>Applied at 'Gargoyle Wok<br>Productions' | Region for storing covered data<br>Enabling this policy involves making pr<br>Learn more<br>Data regions policies cover only certain<br>Learn more |             |     |      |      |
|                                 |                                                                 | No preference United States Europe Cata moves take time to complete. View, View previous policy changes in the Audit                               |             |     |      |      |
|                                 |                                                                 | 1 uns                                                                                                    | aved change | CAN | NCEL | SAVE |

#### Choose an Edition of Google Workspace and Determine the Cost

Next, decide which version of Google Workspace will be best for your organization. Google offers four versions, which it calls *editions*: Business Starter Edition, Business Standard Edition, Business Plus Edition, and Enterprise Edition.

The first part of the decision — Business or Enterprise? — is easy. The three Business Editions have a maximum of 300 users. If your organization has more than 300 users, your only option is Enterprise Edition.

If your organization has 300 users or fewer, you can choose among the three Business editions. The following table shows the key differences.

| Cost Per<br>User | Storage<br>Per User | Video Meetings<br>Max | Meeting<br>Recording | Shared Team<br>Drives | Chat Outside<br>Organization | Enhanced<br>Security Features |
|------------------|---------------------|-----------------------|----------------------|-----------------------|------------------------------|-------------------------------|
| \$6/month        | 30 GB               | 100 people            | No                   | No                    | No                           | No                            |
| \$12/month       | 2 TB                | 150 people            | Yes                  | Yes                   | Yes                          | No                            |
| \$18/month       | 5 TB                | 250 people            | Yes                  | Yes                   | Yes                          | Yes                           |

Using this information, you can quickly determine which edition will work best for your organization. Although making the right choice the first time is ideal, it is not crucial, because Google enables you to switch between plans if necessary.

To find out the cost of Google Workspace Enterprise Edition, you will need to speak to Google's sales team. See the next section, "Sign Up for Google Workspace," for contact information.

### Sign Up for Google Workspace

Once you have decided to use Google Workspace and you have identified the Google Workspace edition best suited to your organization, you are ready to sign up for the service. You can either sign up online, which is usually convenient and which offers a 14-day free trial for up to 10 users, or contact Google's sales team for personal attention.

The online sign-up form is lengthy but fairly straightforward. This section takes you through the sign-up process to the point at which you specify the domain to use, and tells you how to contact Google's sales team if necessary.

### Go to the Google Workspace Website

Open a browser window to https://workspace .google.com. This page opens to the Overview tab, but you can click other tabs to explore or review information:

- What's included. (A) Click this tab to see the list of apps included in Google Workspace.
- **Pricing.** (B) Click this tab to review the current pricing for the various Google Workspace plans.
- Security. (C) Click this tab to read summaries of the key security features Google Workspace offers.

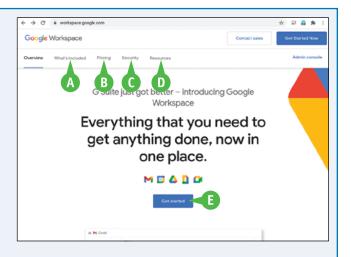

• **Resources.** (D) Click this tab to view information resources related to Google Workspace, including FAQs, customer stories, and information on working remotely.

When you are ready to proceed, click Get started (E) to display the Let's Get Started Screen.

#### **Enter Essential Information and Contact Details**

On the Let's Get Started screen, click **Business name** and type the name of your organization. Then go to the Number of Employees, Including You list and click **Just you** ( changes to ), **2–9** ( changes to ), **10–99** ( changes to ), **100–299** ( changes to ), or **300+** ( changes to ).

Click **Country** (-), and then click your country. Then click **Next** to display the What's Your Contact Info? screen. On this screen, fill in your first name, last name, current email address, and business phone number, and

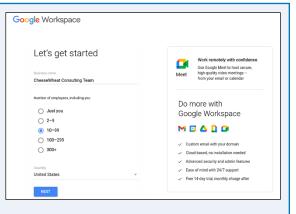

then click Next to display the Does Your Business Have a Domain? screen.

### Provide Your Existing Domain Name or Find a Suitable Domain Name

On the Does Your Business Have a Domain? screen, click **YES**, **I HAVE ONE THAT I CAN USE** if your organization has a domain name that you will use for your Google Workspace deployment. The What's Your Business's Domain Name? screen then appears, on which you provide the name.

If your organization does not have a domain name for your Google Workspace deployment, click **NO, I NEED ONE**. The Let's Find a Domain Name for Your Business screen then appears. Click **Search domain names**, type the domain you want to search for, and then press Enter or Return to search.

| Conception   Votil need a domain, like example corr, to set up email and a Google Workspace account for your business:  Vest, I HAVE ONE THAT I CAN USE No, I NEED ONE    Coccepte Workspace Let's find a domain name for your business's name or brand - this professional business Constant har reflects your business's name or brand - this professional busine helps you build an online presence. Center domain names Qenter domain for your business name | Google \ | Norkspace                                                                                         |
|----------------------------------------------------------------------------------------------------|----------|---------------------------------------------------------------------------------------------------|
| Coogle Workspace<br>Let's find a domain name for your<br>business<br>Search for a domain that reflects your business's name or brand - this professional<br>touch helps you build an online presence.                                                                                                    | <        | domain?<br>You'll need a domain, like <i>example.com</i> , to set up email and a Google Workspace |
| <ul> <li>Let's find a domain name for your business</li> <li>Search for a domain that reflects your business's name or brand - this professional touch helps you build an online presence.</li> <li>Search domain names</li> </ul>                                                                                                    |          | YES, I HAVE ONE THAT I CAN USE NO, I NEED ONE                                                     |
| <ul> <li>Let's find a domain name for your business</li> <li>Search for a domain that reflects your business's name or brand - this professional touch helps you build an online presence.</li> <li>Search domain names</li> </ul>                                                                                                    | Google   | Workspace                                                                                         |
| Search domain names Q                                                                                                    |          |                                                                                                   |
| <ul> <li>touch helps you build an online presence.</li> <li>Search domain names</li> </ul>                                                                                                    |          |                                                                                                   |
|                                                                                                    | <        |                                                                                                   |
| Try searching for your business name                                                                                                    |          | Search domain names Q                                                                             |
|                                                                                                    |          | Try searching for your business name                                                              |
|                                                                                                    |          |                                                                                                   |

Once you have specified or chosen the domain name, follow the prompts to set up your Google Workspace user account and complete the sign-up routine.

### Contact Google's Sales Team for Personal Attention

Signing up for Google Workspace online is fast and easy for many administrators, but if you have a large organization or complex needs, you may do better to contact Google's sales team and discuss those needs.

To contact Google's sales team, go to https://workspace.google.com/ contact and click the I Want to Talk to Someone in Sales link. Click **Number** of employees (-) to open the pop-up menu, and then click the appropriate number.

| Google Workspace                                      | Contact sales Get started         |
|-------------------------------------------------------|-----------------------------------|
| Dvervlew What's included Pricing Enterprise Resources | Admin console                     |
| What are you looking for?                             |                                   |
| I want to talk to someone in sales                    | ~                                 |
|                                                       |                                   |
| 350-999 -                                             | Fill in the form                  |
|                                                       |                                   |
| First Name                                            | Fill out the contact form and our |
| John                                                  | sales team will be in touch       |
| Last Name                                             | shortly.                          |
| Luser                                                 | onor dy.                          |
|                                                       | Call us                           |
| Job Title                                             |                                   |
| Chief Operations Officer                              | Contact our sales team at         |
|                                                       | 855-720-6978                      |
| jrluser@cheesewheat.xyz                               | Monday-Friday 8AM-8PM EST         |
|                                                       | ,,                                |
| Phone Number                                          |                                   |
| · (707) 555-1212                                      |                                   |
|                                                       |                                   |
| Business Name<br>CheeseWheat Consultants              |                                   |

### Sign In to Google Workspace

Once your organization's administrator has set up your Google Workspace account, you can sign in to the account. This section uses the Google website as an example for starting the sign-in process, but you can also sign in via the websites for individual Google Workspace apps, such as Google Drive or Gmail.

Depending on how your organization's administrator has configured Google Workspace, you may need to go through 2-Step Verification the first time you sign in on any computer or device. You can normally waive 2-Step Verification for future sign-ins on the same computer or device.

### Sign In to Google Workspace

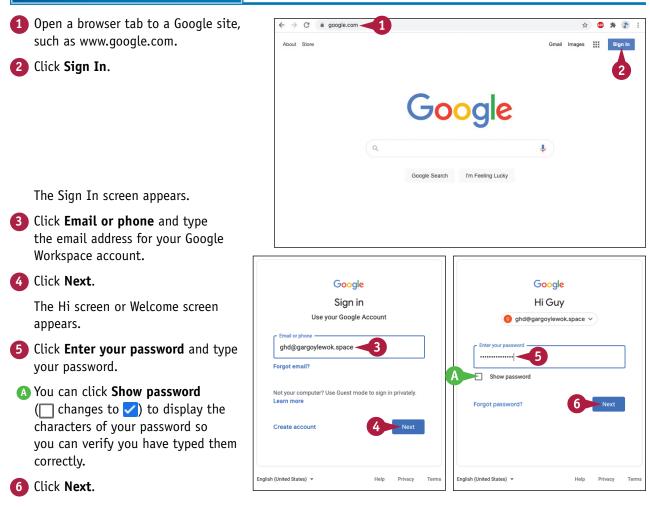

### Getting Started with Google Workspace

Depending on how your Google Workspace account is configured, the 2-Step Verification screen may appear.

- If so, follow the prompts to confirm your identity.
- In this example, you would tap YES on the Is It You Trying to Sign In? screen on your phone to confirm that the sign-in attempt is legitimate.
- You may be able to select Don't ask again on this computer () to exempt this computer from 2-Step Verification in the future.
- If your phone is not available or is incapacitated, you may be able to click Try another way to try another means of 2-Step Verification.

Once you pass 2-Step Verification, Google Workspace signs you in to your account.

- Four account icon appears, indicating that you are signed in.
- G You can click Google Account (such as ) to display the Google Account pop-up panel.
- Hou can see the account under which you are signed in.
- You can click Sign out to sign out of the account.

### TIP

#### What means of 2-Step Verification are available?

Depending on how your organization's administrator has configured Google Workspace, you may be able to use the following second verification steps:

- A "Google prompt" on your mobile device, as shown in this section
- A one-time verification code generated by a hardware authentication device or by an authentication app, such as Google Authenticator, on your mobile device
- A numeric code sent via text message or voice call
- A hardware security key or the built-in security key on an Android phone or an iPhone
- A backup code generated ahead of time for when your mobile device will not be available or will have no signal

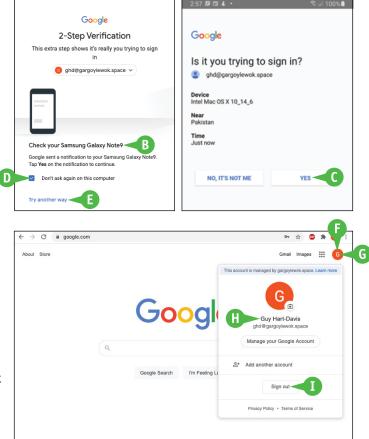

### Run an App

Once you have logged in to your Google Workspace account, you can run the apps available to you, such as Google Docs, Google Sheets, or Google Forms. You can run an app in various ways, but usually the most convenient way is to use the Google Apps panel, which you can open from Google Drive, from Gmail, from the Google website, and from some other apps, such as Google Chat. On a Chromebook, you may prefer to use the Launcher.

Exactly which apps you can run depends on how your organization's administrator has configured Google Workspace for your account.

### Run an App

**Note:** This example uses Google Drive as the starting point. You can also start from Gmail; from some other apps, such as Google Chat; or from the Google website, assuming you are logged in to your Google Workspace account.

 Open a browser tab to drive.google. com.

**Note:** If the Choose an Account dialog box opens, click your account, and then follow the prompts to sign in.

Google Drive appears.

2 Click Google Apps (III).

The Google Apps panel opens.

- 3 Click the app you want to open. This example uses **Google Docs** (=).
- A The app opens in a new tab in the same browser window.

The app's Start screen appears. The contents of the Start screen vary depending on the app, but the ones shown here are fairly typical.

B You can start a new blank document or a document based on a template.

C You can open a recent document.

4 Click Blank (+).

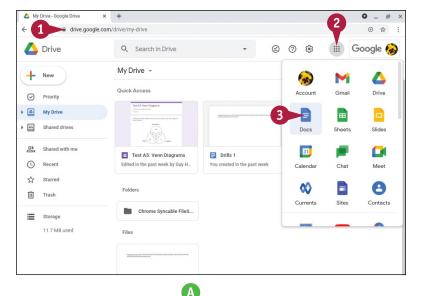

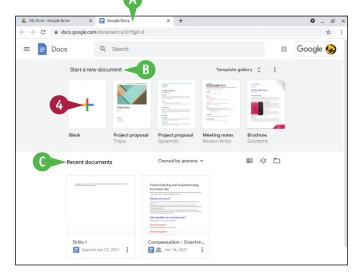

#### Getting Started with Google Workspace

The app creates a new blank document.

**5** Double-click **Untitled document**.

The text becomes selected.

6 Type the name under which you want to save the document, and then press Enter or Return.

The app saves the document under the

You can click in the document body and

document, click **Close**  $(\times)$  on the tab

The previous tab appears. In this case,

7 When you finish working in the

containing the document.

The tab and the document close.

the Google Drive tab appears.

name you entered.

enter text.

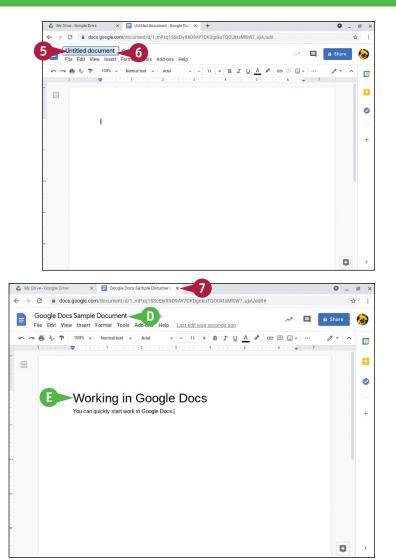

### TIP

#### What other ways can I run a Google Workspace app?

In any browser, you can run an app by opening a tab to its web address. For example, you can go to **docs** .google.com to run Google Docs, sheets.google.com to run Google Sheets, or forms.google.com to run Google Forms. This method is occasionally useful.

From Google Drive, you can launch an app by creating a new document in it. Click **New** (+) to display the New pop-up menu, and then click the app, such as **Google Sheets** (+).

On a Chromebook, press Shift + click Launcher () to display the Launcher screen, and then click the app you want to launch.

### Set Your Profile Information and Photo

Your Google Account includes profile information and a photo that may be available for your colleagues to view. The profile includes your name, gender, birthday, and work location. You should review your profile information and your photo to make sure they are accurate and present the information you want to share.

Depending on how your organization's administrator has configured Google Workspace, you may be able to edit only some profile information, or even none. If you cannot edit certain information, you may need to ask the administrator to edit it.

### Set Your Profile Information and Photo

 In Google Drive, or in any of the Google Workspace apps that display your Account icon, click Google Account (such as ).

The Google Account panel opens.

#### 2 Click Manage your Google Account.

The Google Account screen opens in a new browser tab.

▲ The Google Account screen contains seven tabs: Home (④), Personal Info (≧), Data & Personalization (☉), Security (⊕), People & Sharing (≅), Payments & Subscriptions (⊟), and About (①).

The Home tab appears at first.

**Note:** If the browser window is narrow, the tabs appear across the top of the screen without their icons.

3 Click Personal info (I).

The Personal Info screen appears.

### Click Add a photo to personalize your account.

**Note:** You can click anywhere on the Photo row of the Basic Info table, including your account icon.

| 4                                       | Drive                                                                           | Q S              | Search in Drive                                                               |                                                                | ÷                                                                                                    | 2 0                                                    | 285                  |           | Google         | •             |
|-----------------------------------------|---------------------------------------------------------------------------------|------------------|-------------------------------------------------------------------------------|----------------------------------------------------------------|----------------------------------------------------------------------------------------------------|--------------------------------------------------------|----------------------|-----------|----------------|---------------|
| +                                       | New                                                                             | Priority         | 1                                                                             |                                                                |                                                                                                    | This account is n                                      | anaged by g          | argoylewo | ik.space. Lear | n more        |
|                                         | Priority                                                                        | Drill            | ls 1                                                                          | :                                                              | Test A5:                                                                                                    |                                                        |                      | Λ         |                |               |
|                                         | My Drive<br>Shared drives                                                       | manato<br>Radito | ng ng ngani (Morikat) ta kitaké, kuta kalasé kita<br>Mga Kadiné kuta          | chachuman                                                      | To set A5: 1<br>"Reserve of the second of the second of the s |                                                        | nzj@gargoy           |           |                |               |
| 2<br>()                                 | Shared with me<br>Recent                                                        | M You<br>Open    | created yesterday                                                             |                                                                | G Edited in Open                                                                                                    | Man                                                    | age your G<br>Manage |           |                | 2             |
| ☆<br>回                                  | Starred<br>Trash                                                                | Workspa          | create                                                                        |                                                                |                                                                                                    | Priv                                                   | acy Policy 🔹         | Terms of  | Service        |               |
|                                         | Storage<br>11.7 MB used                                                         |                  | duling<br>Drills 1<br>You edited today                                        |                                                                | I                                                                                                    |                                                        |                      |           |                |               |
| ps://act                                | counts.google.com/SignOutOptions                                                | s?hl=en&cont     | inue-https://drive.google                                                     | e.com/drive/my                                                 | -drive&service=write                                                                                                    | ely&manage=true                                        |                      |           |                | (             |
|                                         | igle Account                                                                    |                  | inue-https://drive.google<br>Google Account                                   | e.com/drive/my                                                 | -drive&service-write                                                                                                    | ely&manage=true                                        |                      | (         | 3 111          | •)            |
| Goo                                     |                                                                                 |                  |                                                                               | e.com/drive/my                                                 | Person                                                                                                    |                                                        |                      | (         | 0 111          | •)            |
| G <b>o</b> o                            | gle Account Q                                                                   |                  | Google Account                                                                |                                                                | Person                                                                                                    |                                                        | on Google            |           | -              | •)            |
| G₀₀<br>@<br>₫                           | ngle Account                                                                    |                  | Google Account                                                                | ö, like your r                                                 | Person                                                                                                    | <b>al info</b><br>o, that you use                      |                      |           | -              | <u>(</u><br>■ |
| Goo<br>@<br>™<br>@<br>₽                 | Igle Account                                                                    |                  | Google Account<br>Basic info                                                  | o, like your r                                                 | Person<br>name and phote<br>or people using G                                                                                                    | <b>al info</b><br>o, that you use                      | earn more            |           | -              |               |
| € • • • • • • • • • • • • • • • • • • • | Home<br>Personal Info<br>Data & personalization<br>Security<br>People & sharing |                  | Google Account<br>Basic Info<br>Basic Info<br>Some Info may be                | o, like your r<br>visible to othe<br>Add                       | Person<br>name and phote<br>or people using G                                                                                                    | <b>al info</b><br>o, that you use<br>oogle services. L | earn more            |           | -              |               |
| G oo<br>@<br>₫<br>@<br>@                | Inde Account                                                                    |                  | Google Account<br>Basic inf<br>Basic info<br>Some info may be<br>Рното        | io, like your r<br>visible to othe<br>Add<br>Mai               | Person<br>name and photo<br>r people using G<br>a photo to perso                                                                                                    | <b>al info</b><br>o, that you use<br>oogle services. L | earn more            |           | 15             |               |
| € • • • • • • • • • • • • • • • • • • • | Inde Account                                                                    |                  | Google Account<br>Basic info<br>Some info may be<br>PHOTO<br>NAME             | io, like your r<br>visible to othe<br>Add<br>Mai               | Person<br>name and photo<br>r people using G<br>a photo to perso<br>ria Jones                                                                                                    | <b>al info</b><br>o, that you use<br>oogle services. L | earn more            |           | 25             |               |
| G oo<br>@<br>₫<br>@<br>@                | Inde Account                                                                    |                  | Google Account<br>Basic info<br>Some info may be<br>PHOTO<br>NAME<br>BIRTHDAY | io, like your r<br>visible to othe<br>Add<br>Mai<br>Adc<br>Rat | Person<br>name and phot<br>r people using G<br>a photo to perso<br>'la Jones<br>I birthday<br>her not say                                                                                                    | al info<br>o, that you use<br>oogle services. L        | earn more            |           | 25<br>Mg<br>>  |               |

#### **Getting Started with Google Workspace**

The Select Profile Photo dialog box opens. Select profile photo В 5 B You can click Your photos and select an existing profile photo or a photo stored in Google Photos. Go to step 11. 5 To upload a photo from your computer, click **Upload** Drag a profile photo here Photos. 6 Select a photo from 6 Click Select a photo from your computer, and then follow the prompts. Select profile photo plaad photos + IMG\_1704.jpg 7 You can click Left ( ) or Right ( ) to rotate the photo 90°. 8 Select the area of the photo you want to use. 9 You can click Add Caption and type a caption. 10 Click Set as profile photo. 10 The photo appears on the Photo row. 11 Click the next item you want Google Account Q Search Google Account ? .... to change, follow the prompts to Home Personal info change it and to decide who can Basic info, like your name and photo, that you use on Google services see the change, and then click Personal info Data & personalization Basic info Security Some info may be visible to other people using Google services. Learn more For example, click **Gender** to People & sharing display the Gender screen. рното A photo helps personalize your account Payments & subscriptions You can then click Female NAME Maria Jones ( $\bigcirc$  changes to  $\bigcirc$ ), click **Male** (i) About ( $\bigcirc$  changes to  $\bigcirc$ ), click **Rather** Add birthday BIRTHDAY > **not say** ( changes to ), or 11 GENDER Rather not say > click Add custom gender (+) ..... PASSWORD > and specify a custom gender. Last changed Jan 12

See the tip for information on your choices on sharing personal data.

### TIP

Save.

#### What are my choices for sharing my personal info?

The Google Account screens offer three choices for information such as your birthday and your gender. Click **Only you** (a) to prevent others from seeing the information. Click **Your organization** (b) to let people in your organization see the information but prevent anyone beyond the organization from seeing it. Click **Anyone** (24) to allow anyone to view the information.

### Using Google Workspace on Mobile Devices

Working on mobile devices, such as smartphones and tablets, is an integral part of many jobs, and Google Workspace gives you the tools to carry your work with you and carry it out wherever you are. Google provides versions of Google Docs, Google Sheets, Google Slides, and other apps for both Android and Apple's iOS, enabling you to create, edit, and share content on Android phones and tablets, iPhones, iPads, and the iPod touch. Google also provides Android and iOS versions of Gmail, Google Drive, and some other apps.

### Install and Run a Google Workspace App on Android

To install a Google Workspace app on Android, tap **Play Store** (▶) on the Home screen or in the App Drawer to open the Play Store app. Tap **Search** and type your search term; this example uses **google docs**. Tap the appropriate search result (A) to display the list of matching apps. Identify the appropriate app, and then tap **Install** (B). When installation completes, you can run the app by tapping **Open** on the app's entry in the Play Store app or by tapping the app's icon, such as Google Docs (■), in the App Drawer.

With the app open, follow the prompts to sign in and authenticate yourself. You can then browse your documents, and tap the document you want to open (C); alternatively, tap **New** (+; D) to start creating a new document in the app.

The app opens the document, and you can view and edit the document. In Google Docs, tap **Edit** ( $\checkmark$ ; E) to switch from viewing a document to editing it; the keyboard appears, and you can use it to enter text. Tap **Done** ( $\checkmark$ ) in the upper-left corner of the screen when you want to switch back to viewing the document.

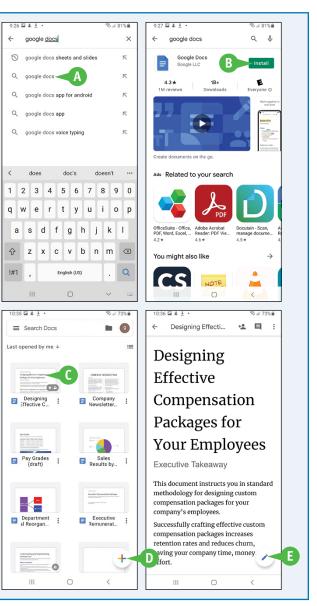

#### Getting Started with Google Workspace

#### Install and Run a Google Workspace App on iOS

To install a Google Workspace app on iOS, such as the iPad used here, tap **App Store** ( $\checkmark$ ) on the Home screen or in the App Library to open the App Store app. Tap **Search** ( $\bigcirc$ ) to display the Search tab, and then type your search term (F); this example uses **google drive.** Look at the search results that appear, locate the Google Workspace app, and then tap **Get** (G). When the installation finishes, you can run the app by tapping **Open** on the app's entry in the App Store app or by tapping the app's icon, such as Google Drive ( $\bigtriangleup$ ), on the Home screen.

The first time you open the app, follow the prompts to sign in and authenticate yourself. After that, you can tap the appropriate icon on the navigation bar at the bottom of the screen to display the category you want to use: tap **Priority** (⊘ changes to ⊘, H) to display the Priority category, tap **Workspaces** (⊗ changes to , I) to display the Workspaces category, tap **Shared** (⊗ changes to , J) to display the Shared category, or tap **Files** (□ changes to , K) to display the Files category. You can then tap the file you want to open.

Alternatively, tap **New** (+, L) to start creating a new document in one of the apps.

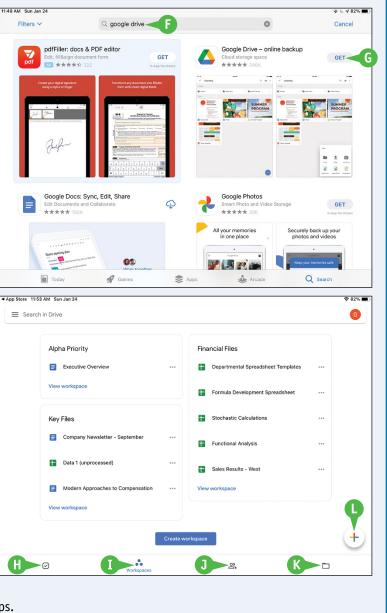

# Managing Files and Folders in Google Drive

Your Google Account includes space on Google Drive, Google's online storage service. In this chapter, you first explore Google Drive, create folders, upload existing files and folders, and enable Offline Mode. You then learn essential operations, from opening, moving, and renaming files and folders to putting them in the Trash — and recovering them if necessary. You also learn how to work with Microsoft Office documents and streamline your work with workspaces.

| 🛆 Drive                                                       | Q after:2020-12- | 27 type:document X -          | 0 | ۰           | Google G |
|---------------------------------------------------------------|------------------|-------------------------------|---|-------------|----------|
| + New                                                         | Туре             | Documents                     |   |             | X I ()   |
| Priority                                                      | Owner            | Anyone 👻                      |   |             |          |
| My Drive                                                      | Location         | MY DRIVE                      |   |             | -        |
| Employee Policies     Compliance                              |                  | In trash Starred              |   |             | -        |
| <ul> <li>Financials</li> <li>Relocation Project Sh</li> </ul> | Date modified    | Last 7 days 👻                 |   |             | -        |
| Shared with me                                                | Item name        | employee                      |   |             | _        |
| C Recent                                                      | Has the words    | Enter words found in the file |   |             | _        |
| ☆ Starred                                                     | Shared with      | Enter a name or email address |   |             |          |
| 🕕 Trash                                                       |                  |                               |   |             |          |
| 17.6 MB used                                                  | LEARN MORE       |                               | R | ESET SE     | ARCH     |
| Admin console                                                 | Custom Styles 1  | me                            | 9 | Dec 22, 202 | 20       |

| Open and Explore Google Drive              |
|--------------------------------------------|
| Create a Folder and Add Files              |
| Upload a File to Google Drive              |
| Upload a Folder to Google Drive            |
| Enable and Use Google Drive's Offline Mode |
| Open a File                                |
| Move a File or Folder                      |
| Copy a File                                |
| Create a Shortcut to a File or Folder      |
| Rename a File or Folder                    |
| View Info and Activity on a File or Folder |
| Search for a File or Folder                |
| Delete a File or Folder                    |
| Recover a File from the Trash              |
| Work with Microsoft Office Documents       |
| Streamline Your Work with Workspaces       |

### Open and Explore Google Drive

Google Drive is Google's online storage service used for personal accounts and Google Workspace accounts. Your Google Account includes an amount of storage provided using Google Drive; the amount varies depending on your service plan.

You can access your Google Drive storage through your web browser on your PC, Mac, or Chromebook; Chrome OS devices also have direct access to Google Drive through the Files app. On Android and iOS, the Google Workspace mobile apps can work directly with your Google Drive files — meaning you do not need to use a browser; you can also install the Google Drive app on your device.

### **Open and Explore Google Drive**

 After signing in to your Google Workspace account, click Google apps (III).

The Google Apps panel opens.

2 Click Drive (

**Note:** If you open the Google Apps panel and click **Drive** ( $\bigtriangleup$ ) in a new tab, Google Drive opens in the same tab. But if you open the panel and click **Drive** ( $\bigtriangleup$ ) in a tab containing a Google app, Google Drive opens in a new tab.

Google Drive opens.

- ▲ The My Drive category (▲) is selected at first.
- B The Quick Access section provides links to files you have used recently.

3 Click Priority (@).

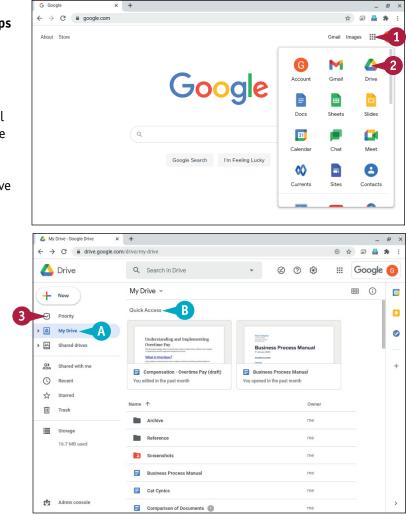

### Managing Files and Folders in Google Drive

The Priority category appears.

- C The Priority section shows documents you can open.
- The Workspaces section shows different workspaces available to you.
- Fou can click Create to create a new workspace.
- Google Drive may suggest a workspace based on files you edit often. Click Save, which appears at the bottom of the Suggested Workspace box, if you want to save the workspace.

**Note:** See the section "Streamline Your Work with Workspaces," later in this chapter, for details on using workspaces.

4 Click Shared drives (🖴).

The Shared Drives category appears.

- **G** The Shared Drives list shows the shared drives available to you.
- H You can click **Hidden shared drives** to display the Hidden Shared Drives list.
- 5 Click Expand ()).

Note: You can double-click **Shared drives** ((a)) to display the Shared Drives category and expand its contents to the level at which they were previously displayed.

### TIP

#### What uses my Google Drive storage space?

Any files you upload to Google Drive will use an amount of storage proportional to their size.

Files you have sent or received as attachments in Gmail also occupy Google Drive storage, even though you cannot access these files directly from Google Drive.

Admin console

Documents stored in Google apps formats, such as documents in Google Docs format or presentations in Google Slides format, do not count against your storage usage. But if you export such a document to a non-Google format and save the exported document in Google Drive, it will count against your storage.

Any media files you store in Google Photos on the Original Quality setting will also use Google Drive storage.

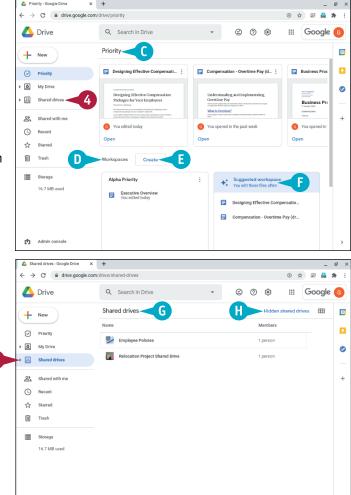